# **Onboarding Guide für Aussteller**

**SCCON ONLINE-PLATTFORM**

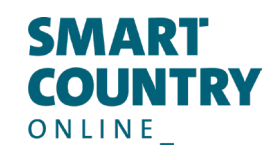

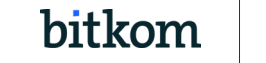

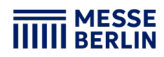

# **Ihr Media-Package Folgende Leistungen sind bereits in Ihrer Standanmeldung enthalten:**

## **SCCON Online-Plattform & App**

- **Bildkachel**
- **Firmengrundeintrag**
- **Telefon, Fax, E-Mail und Internetadresse**
- **Ansprechpartner**
- **Firmenporträt**
- **Firmenlogo**
- Unternehmensvideo im Header
- Veröffentlichung von Stellenangeboten
- **15 Produkteinträge**
- **8 Segmente**
- **10 Aussteller-News**
- **10 Multimedia Uploads**
- $10$  links

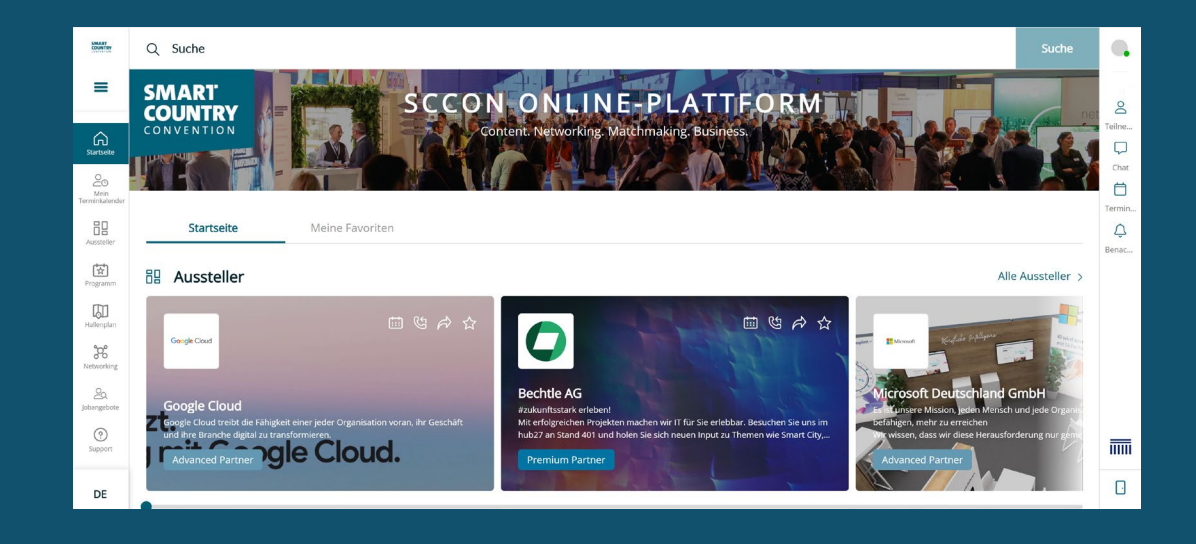

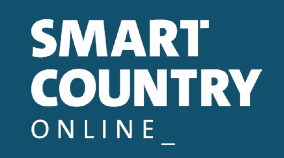

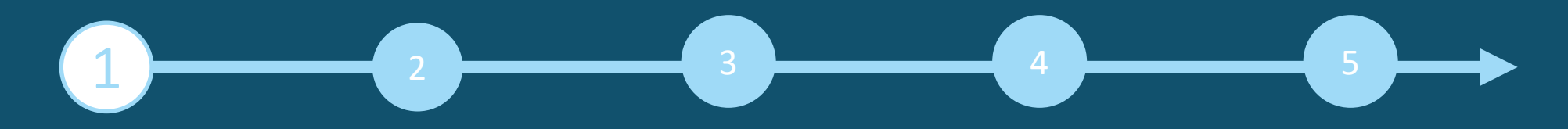

## **Zugang zum Ausstellerbereich & Content Manager**

Der Hauptkontakt, der bei der Standregistrierung im Ausstellerportal angegeben wurde, erhält Zugang zum Ausstellerbereich der SCCON Online-Plattform.

**So gelangen Sie zum Content Manager:** 

- **1. Registrieren Sie sich auf der [SCCON Online-Plattform](https://online.smartcountry.berlin/)** mit der E-Mail-Adresse des Hauptkontakts aus der Standregistrierung.
- **2. Bearbeiten Sie Ihr persönliches Profil** und speichern Sie es. Klicken Sie dann oben rechts auf »Einstellungen«.
- 3. Öffnen Sie den Reiter »Ausstellerbereich«. Sie gelangen auch über das Firmenprofil zum Backoffice und Content Manager.
- **4. Klicken Sie auf "Content Manager"**, um ihn in einem neuen Tab zu öffnen. Hier können Sie Ihre Firmendaten bearbeiten. Hinweis: Vom Ausstellerbereich gelangen Sie auch zum Backoffice, wo Sie Besucheranfragen einsehen und weitere Teammitglieder einladen können.
- **5. Überprüfen Sie die Änderungen** anschließend auf der SCCON Online-Plattform

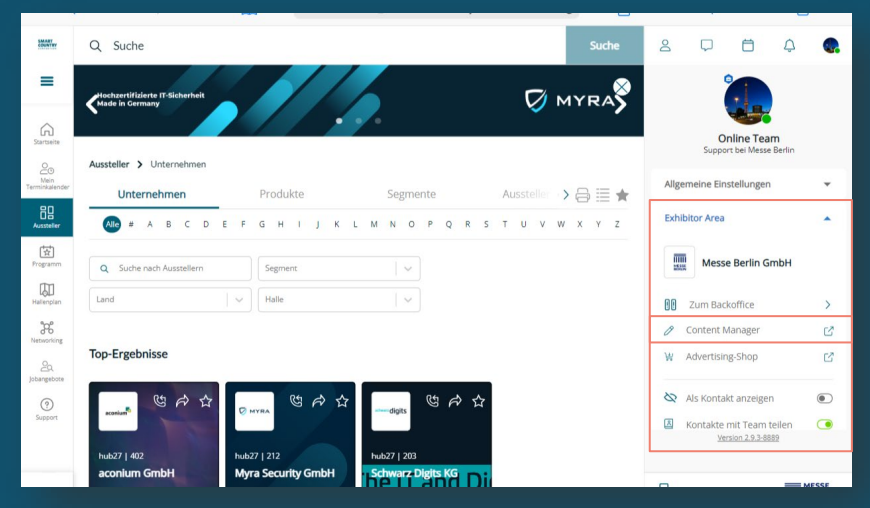

#### **Bitte beachten:**

- Nur der Hauptkontakt sieht die Schaltfläche »Content Manager«. Andere Teammitglieder haben keinen Zugriff darauf. Um mehreren Personen das Bearbeiten des Unternehmensprofils zu ermöglichen, kann der Link aus dem neuen Tab geteilt werden.
- Browser-Zoom: Wenn nicht alle Funktionen angezeigt werden, reduzieren Sie die Zoomstufe in den Browser-Einstellungen

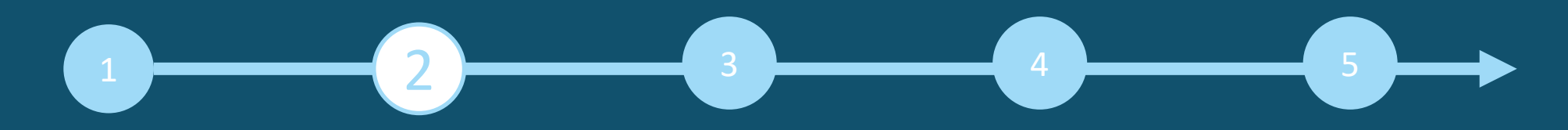

**Allgemeine Tipps:** 

- 1. Das Navigationsmenü auf der linken Seite führt Sie durch die verschiedenen Bereiche, die bearbeitet werden müssen, um Ihren Eintrag zu vervollständigen.
- 2. Nachdem Sie Ihre Daten bearbeitet haben, klicken Sie unten rechts auf »Veröffentlichen«, um Ihre Eingaben oder Änderungen abzuspeichern. Bitte beachten Sie, dass ein Zwischenspeichern nicht möglich ist.
- 3. In jedem Editierfeld können Sie zwischen den Optionen Ȇbersetzung Deutsch« bzw. »Übersetzung Englisch« wählen, um die Inhalte der jeweiligen Sprache zu bearbeiten. Wir raten Ihnen, die Informationen in beiden Sprachen zu bearbeiten.

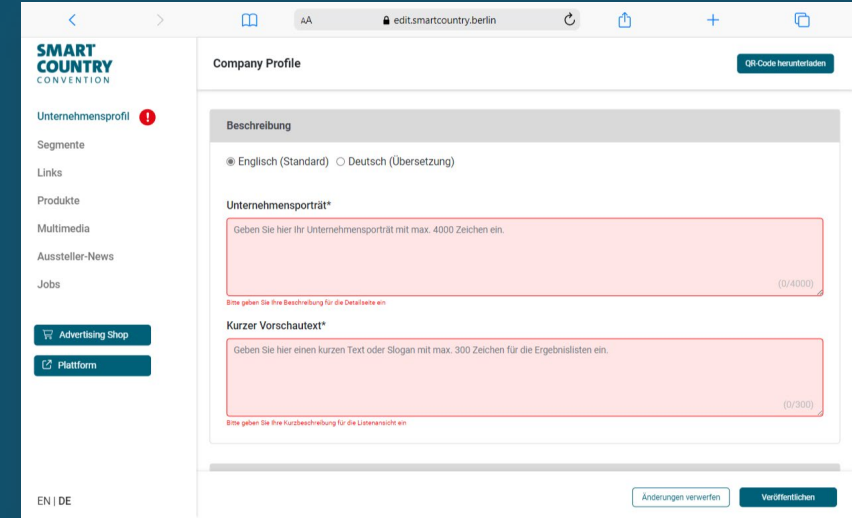

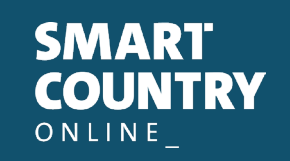

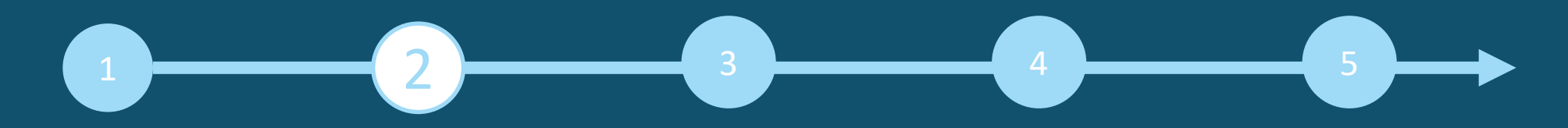

#### **Startseite:**

- Auf der Startseite können Sie Ihren Haupteintrag gestalten:
- 1. Logo & Hintergrundbild
- 2. Grunddaten & Firmenbeschreibung
- 3. Social-Media Accounts

#### **Tipps für die Startseite:**

- Das Hintergrundbild muss in unterschiedlichen Größen für die Web- und die App-Ansicht hochgeladen werden, damit es auf allen Bildschirmen gut aussieht.
- Als Hintergrundbild empfehlen wir grundsätzlich ein Wallpaper oder ein Stimmungsbild und raten davon ab, ein Bild mit Text zu verwenden.

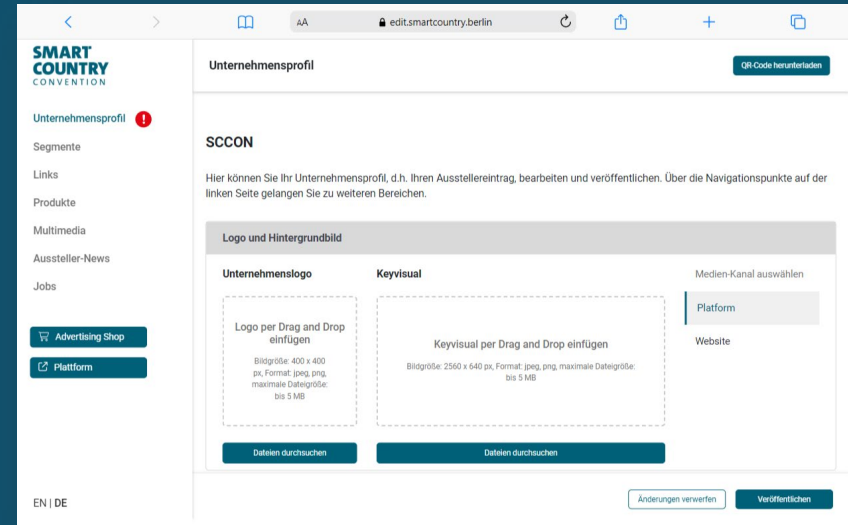

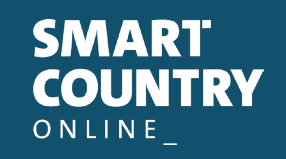

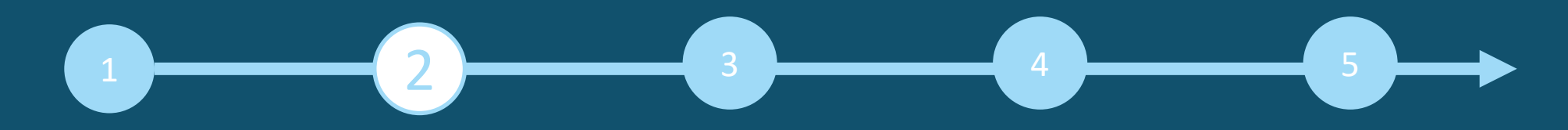

**Kategorien/Segmente:**

- Die für Ihr Unternehmen zutreffenden Segmente geben Sie bei der Standanmeldung im Ausstellerportal an und diese werden automatisch für Ihr Unternehmensprofil auf der SCCON Online-Plattform übernommen. Sie können die ausgewählten Segmente jederzeit ändern.
- Um die ausgewählten Segmente zu öffnen, klicken Sie bitte auf den angezeigten Namen und nicht auf den nebenstehenden Pfeil.
- Die Anzahl der bereits ausgewählten und der noch verfügbaren Segmenten sehen Sie oben rechts.

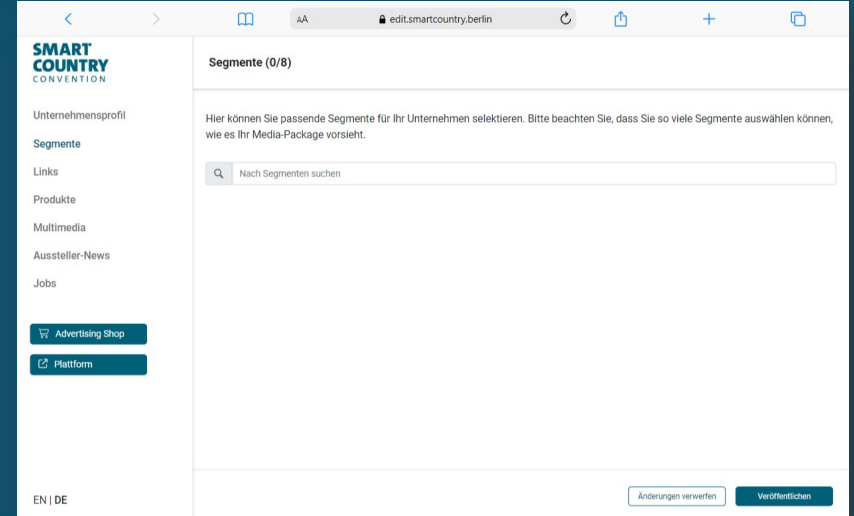

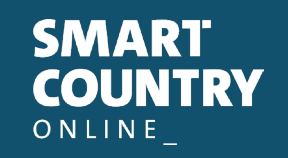

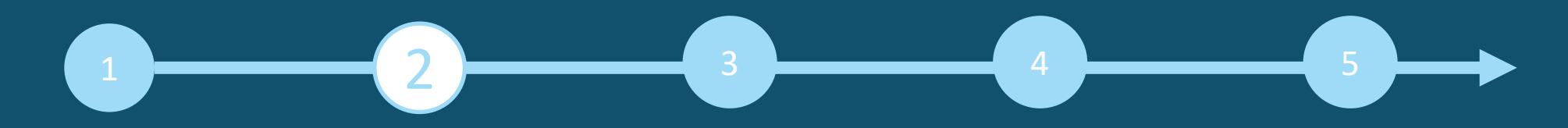

#### **Links:**

- Klicken Sie auf »Link hinzufügen«, es öffnet sich der Editierbereich, in dem Sie einen Link eingeben und benennen können.
- Bitte beachten Sie, dass beide Sprachen gepflegt werden.

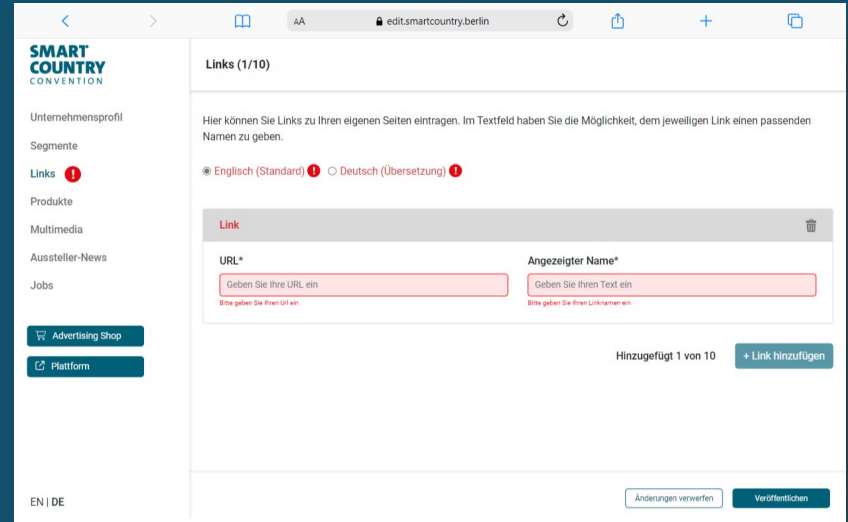

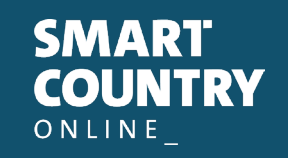

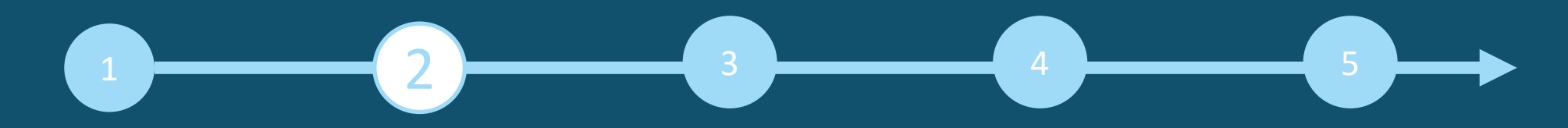

#### **Produkte:**

- Klicken Sie auf »Produkt hinzufügen« und dann auf »Produkt« es öffnet sich der Editierbereich, in dem Sie die Produktinformationen bearbeiten können.
- Im unteren Teil des Editierbereichs finden Sie drei weitere Reiter: »Links«, »Segmente«, »Multimedia«

#### **Bitte beachten:**

Wenn Sie bereits über einen ausgefüllten Eintrag aus Ihrer Teilnahme an der SCCON 2024 verfügen, überprüfen Sie bitte trotzdem die eingetragenen Produktgruppen für Ihre bestehenden Produkte und aktualisieren Sie diese gegebenenfalls. Die Produkt-gruppen tragen wesentlich zur Sichtbarkeit Ihrer Produkte bei.

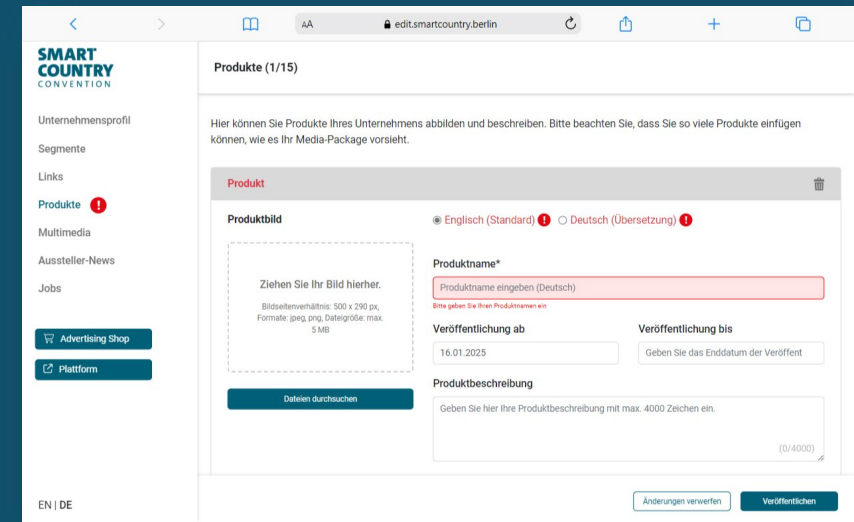

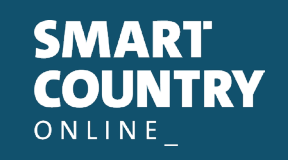

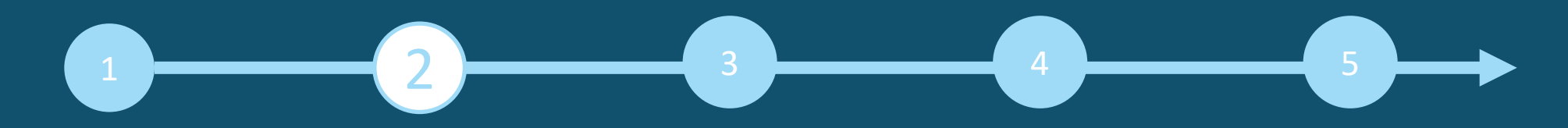

**Multimedia:**

- Unter "Multimedia" können Sie zusätzliches Informationsmaterial über Ihr Unternehmen wie PDFs, Bilder und Videos hochladen.
- Bitte beachten Sie, dass beide Sprachen gepflegt werden.

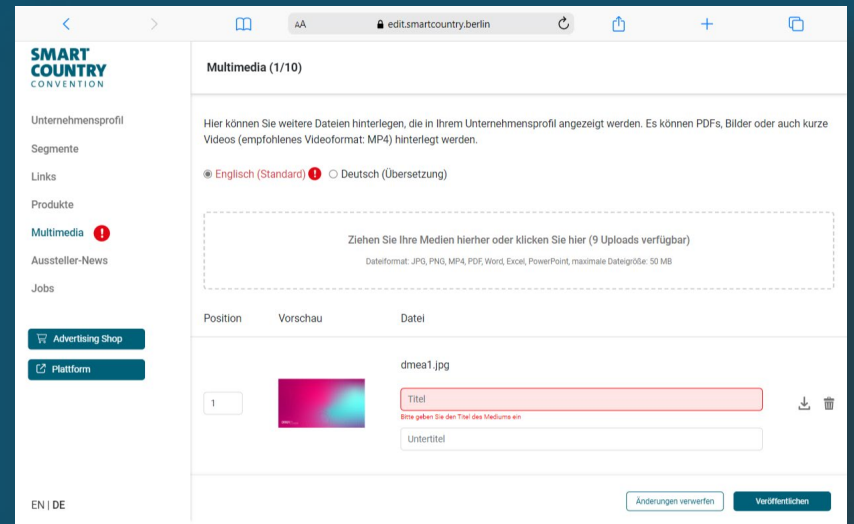

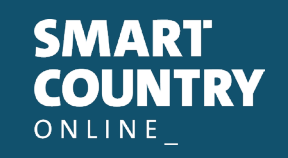

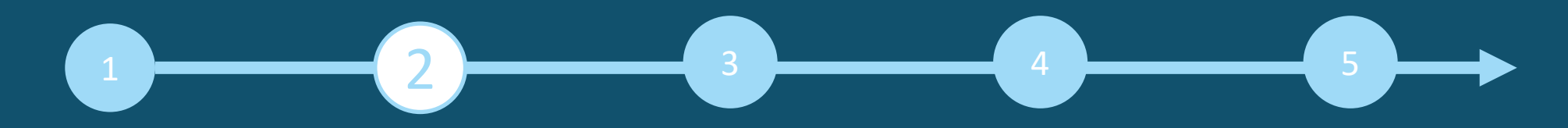

**Aussteller-News & Stellenangebote:**

- Unter "Aussteller-News" können Sie Pressemitteilungen hochladen.
- **Jobs können unter »Stellenangebote« veröffentlicht werden.**
- Klicken Sie auf »Nachricht hinzufügen« oder »Stellenanzeigen hinzufügen", sodass sich der Editierbereich öffnet, in dem Sie Ihre Inhalte einpflegen und bearbeiten können.
- Im unteren Teil des Editierbereichs finden Sie drei weitere Reiter: »Links«, »Segmente«, »Multimedia«.

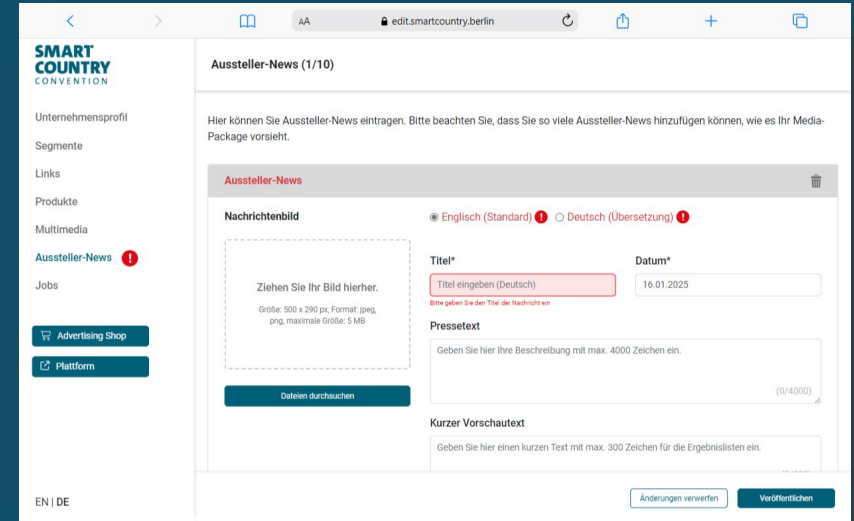

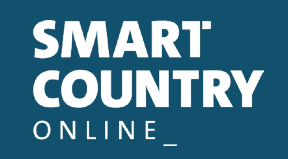

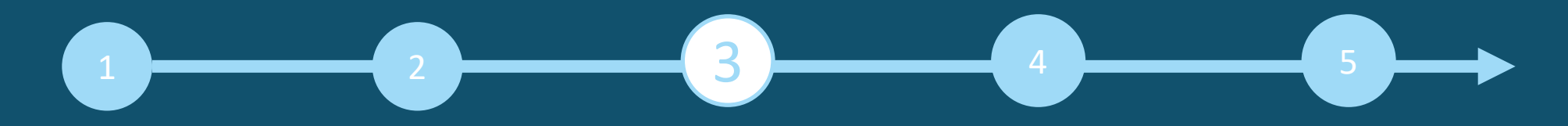

### **Backoffice**

**Ausstellerbereich, Backoffice und Sichtbarkeit der Firmenmitarbeiter:**

- Neben dem Zugang zum Content Manager finden Sie im Ausstellerbereich auch den Zugang "Zum Backoffice" und die Option Ihr persönliches Profil als Kontakt für Ihr Unternehmen freizugeben.
- Im Backoffice haben Sie die Möglichkeit, weitere Firmenmitarbeiter als Kontaktpersonen für das Unternehmen einzutragen. (Siehe Seite 13)

**So gelangen Sie ins Backoffice:** 

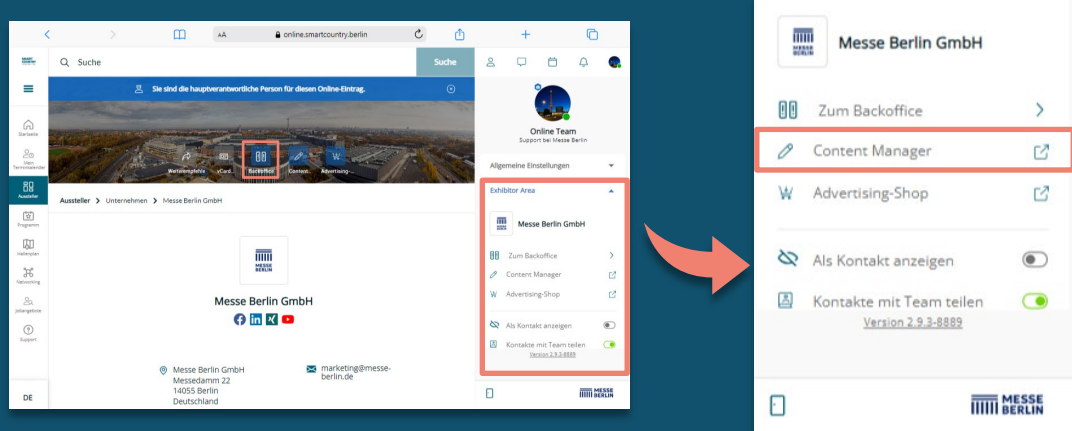

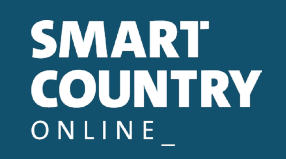

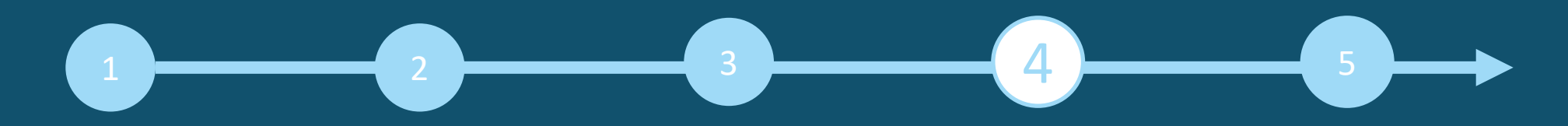

## **Ansprechpartner/Firmenmitarbeiter**

**Ansprechpartner über das Backoffice hinzufügen:**

Laden Sie zuerst Ihre Teammitglieder dazu ein, ein Networking-Profil auf der Plattform zu erstellen.

- 1. Suchen Sie unter dem Reiter "Team" über die Suchleiste nach den Namen Ihrer Teammitglieder.
- 2. Wählen Sie die Person aus und klicken Sie auf »Hinzufügen«.
- 3. Die Person erscheint dann im Firmenprofil als Kontaktperson Ihrer Firma und kann mit anderen Teilnehmern in Kontakt treten und Termine für die Messe vereinbaren.

#### **Weitere Funktionen:**

- Im Backoffice können Sie unter dem Reiter »Besucher« sehen, wer Ihr Unternehmensprofil angeklickt hat.
- Unter dem Reiter »Kontaktanfrage« und »Terminanfrage« erhalten Sie Ihre Anfragen von Besuchern oder Unternehmen, die mit Ihnen in Kontakt treten möchten.

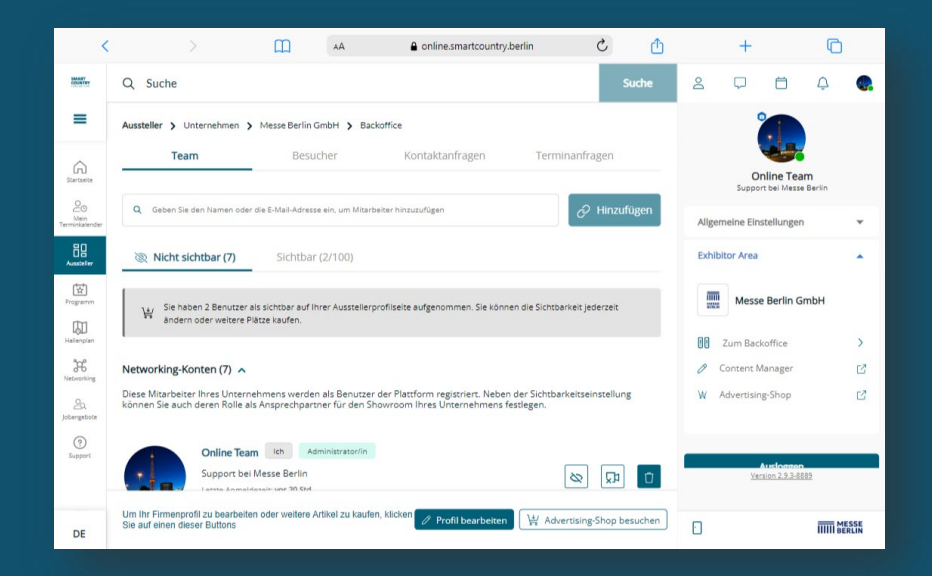

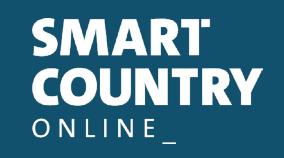

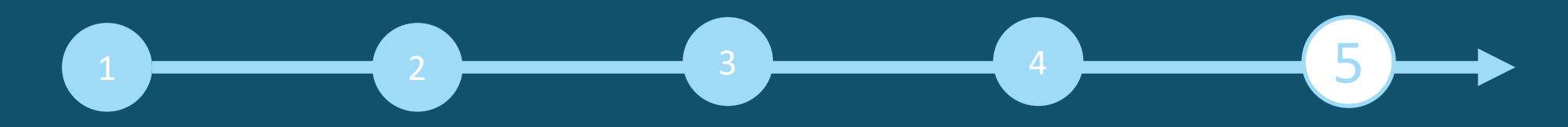

## **SCCON Online Advertising Shop**

#### **Mehr digitale Präsenz**

- Besuchen Sie gerne unseren Advertising Shop und lassen Sie sich von unseren Highlights inspirieren, um die passende Werbung für Ihr Unternehmen zu finden und sich von der Konkurrenz abzuheben.
- Für die Erstellung eines Accounts im Advertising Shop klicken Sie bitte **[hier](https://shop.messe-berlin.de/smartcountry)** und geben Sie anschließend die E-Mail-Adresse ein, die Sie bei der Standanmeldung unter »Hauptkontakt« angegeben haben.
- Außerdem müssen Sie Ihre Kundennummer eingeben. Diese finden Sie neben dem Firmennamen in unserer E-Mail "Vervollständigen Sie Ihren Online-Eintrag auf der SCCON Online-Plattform!«. Wenn Sie diese E-Mail noch nicht erhalten oder parat haben, können Sie Ihre Kundennummer bei unserem Support-Team (**[support@messe-berlin.de](mailto:support@messe-berlin.de)**) erfragen.

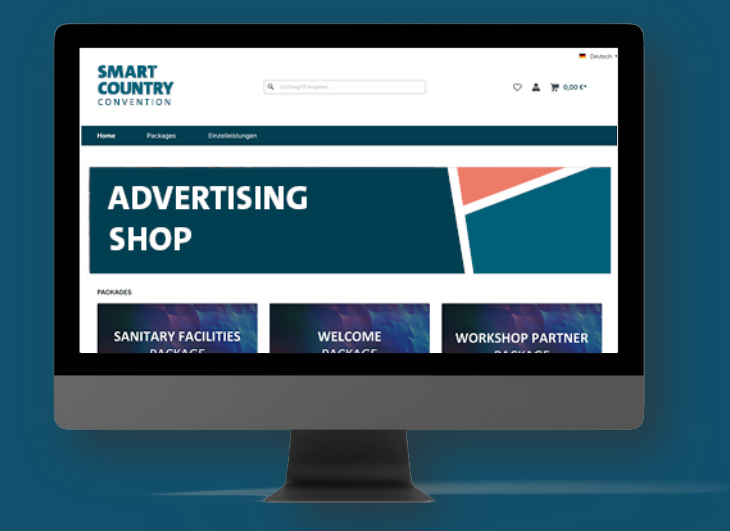

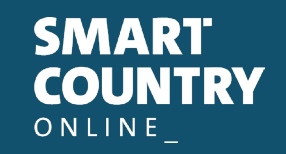

STADT. **LAND** 

> **Ihr Kontakt für Werbemöglichkeiten:**

MB Capital Services GmbH Thüringer Alle 12 A 14052 Berlin

E [advertising@messe-berlin.de](mailto:advertising@messe-berlin.de) T 49 30 3038 2500

# **KONTAKT & SUPPORT**

Ihr Kontakt für Fragen zur Plattform: E [support@messe-berlin.de](mailto:support@messe-berlin.de) T +49 30 3838 2500

> **SMART COUNTRY** ONLINE